## *הוראות הרשמה ליעוץ מערכת לשנה"ל תשפ"א*

- [https://meyda.orot.ac.il/michlol3/studentportalwap/Pt\\_Login.aspx](https://meyda.orot.ac.il/michlol3/studentportalwap/Pt_Login.aspx) לקישור כניסה .1 )אתר המכללה / כניסה למערכות מידע / מידע אישי לסטודנט(.
	- .2 במסך זה יש להקיש מספר ת.ז. ואת סיסמת הכניסה שקיבלת.
- 3. במידה ואין בידך סיסמא יש לפנות למשה מוזס במייל: moshem@orot.ac.il או עינב לוי: il.av@orot.ac

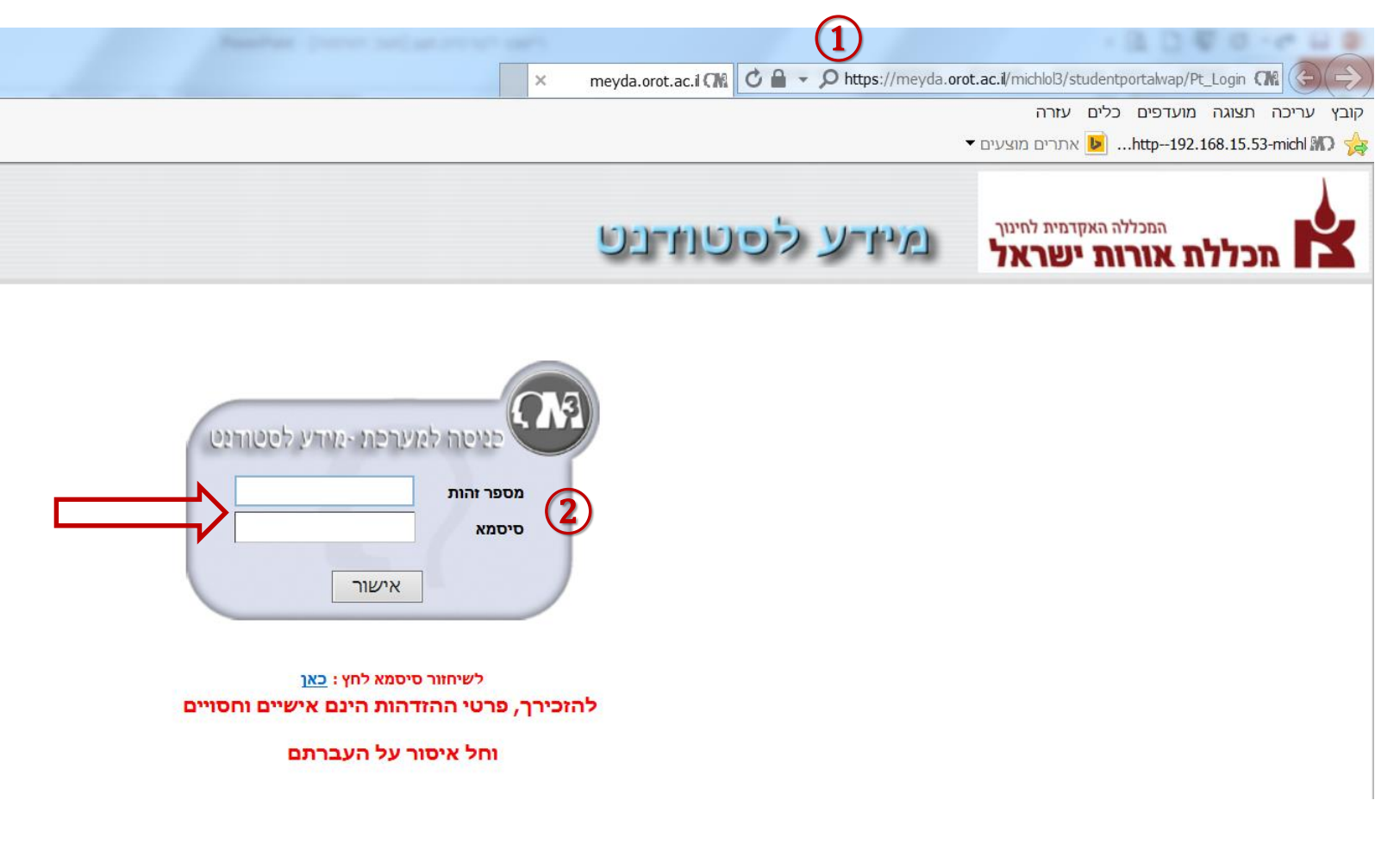

# בשלב זה יפתח מסך *מידע לסטודנט*.

3. במסך זה יש ללחוץ על <u>≮ במסך זה ש</u>

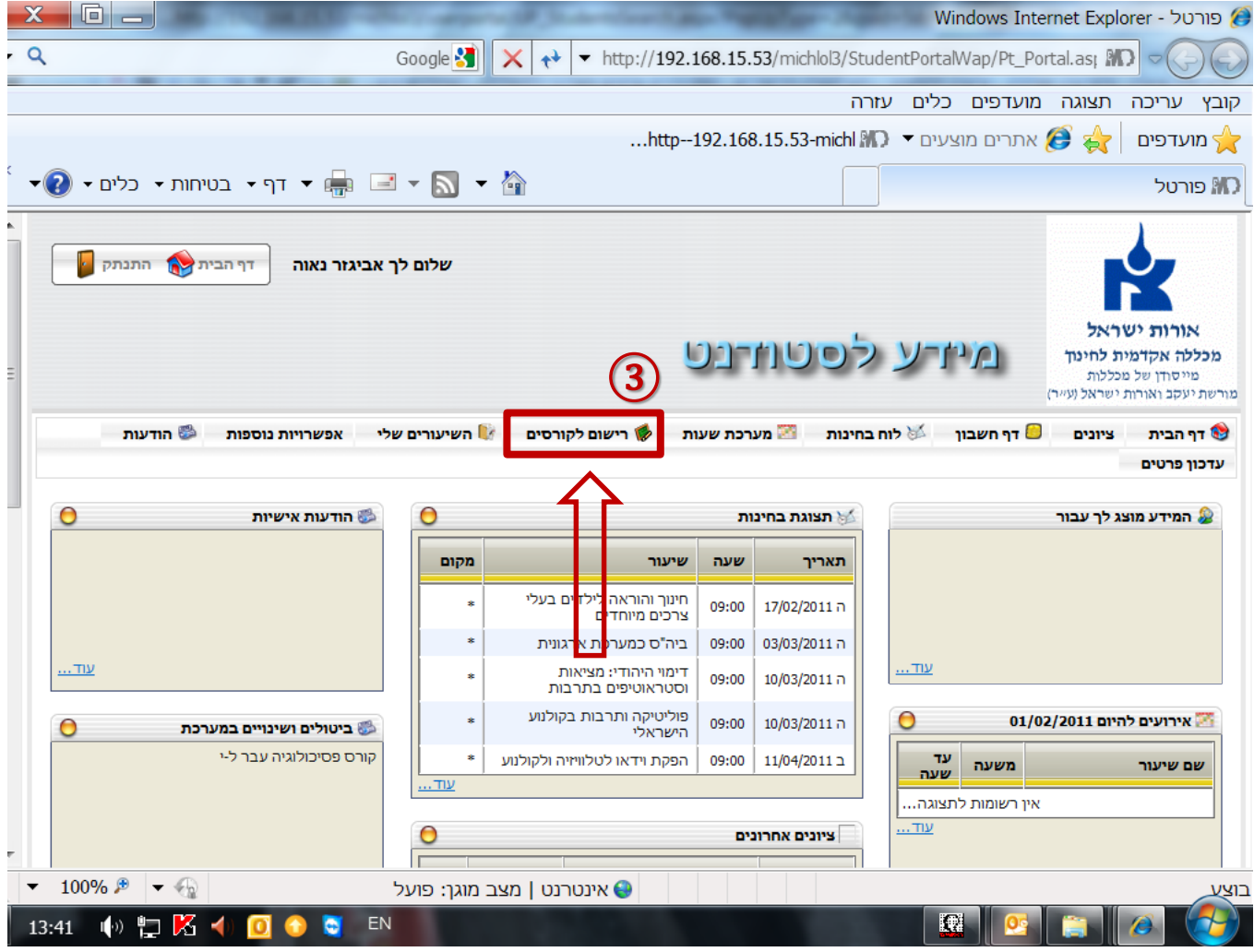

בשלב זה יפתח מסך ובו שני חלקים: *מערכת שעות ריקה* **א**

• ברשימה, בצד ימין של המסך, מופיעים כל לימודי החובה שלך לשנה זו, מחולקים לפי תחומים.

#### **\* שים -לב! עליך לוודא כי הינך רשום למסלול ולהתמחות/יות בהם אתה לומד**

• סדר הקורסים לפיו עליך לבצע את ההרשמה: קורסי התמחות, קורסי חובה, קורס עברית, קורס אנגלית, קורסי חינוך ובשבילך.

• שים לב: הקורסים הפרונטאליים מסומנים באות ובמספר. כאשר המספר מסמל את מחזור הלימודים והאות את השעה בה הקורס מתקיים. לדוגמא: הקורסים במחזור הראשון מסומנים" כ: שיעור ראשון 8:30-10:45 **)1א(** , שיעור שני -10:45 **)1ב(. ג**

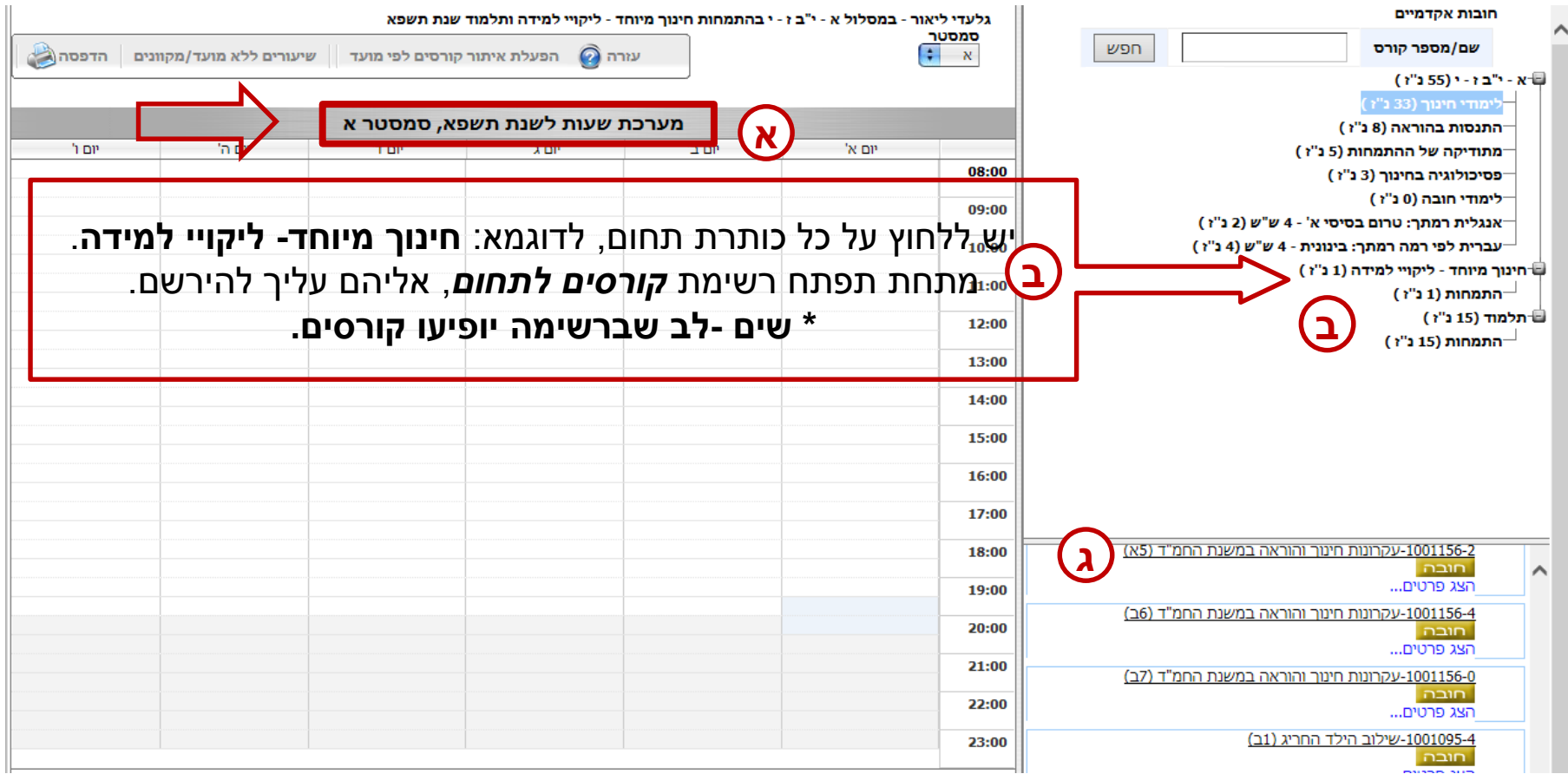

## *הוראות רישום לקורס*

.5 יש ללחוץ, ברשימת *קורסים לתחום*, על שם הקורס אליו הינך מעוניין להירשם.

#### הקורס יוצג כמשבצת ירוקה במערכת השעות.

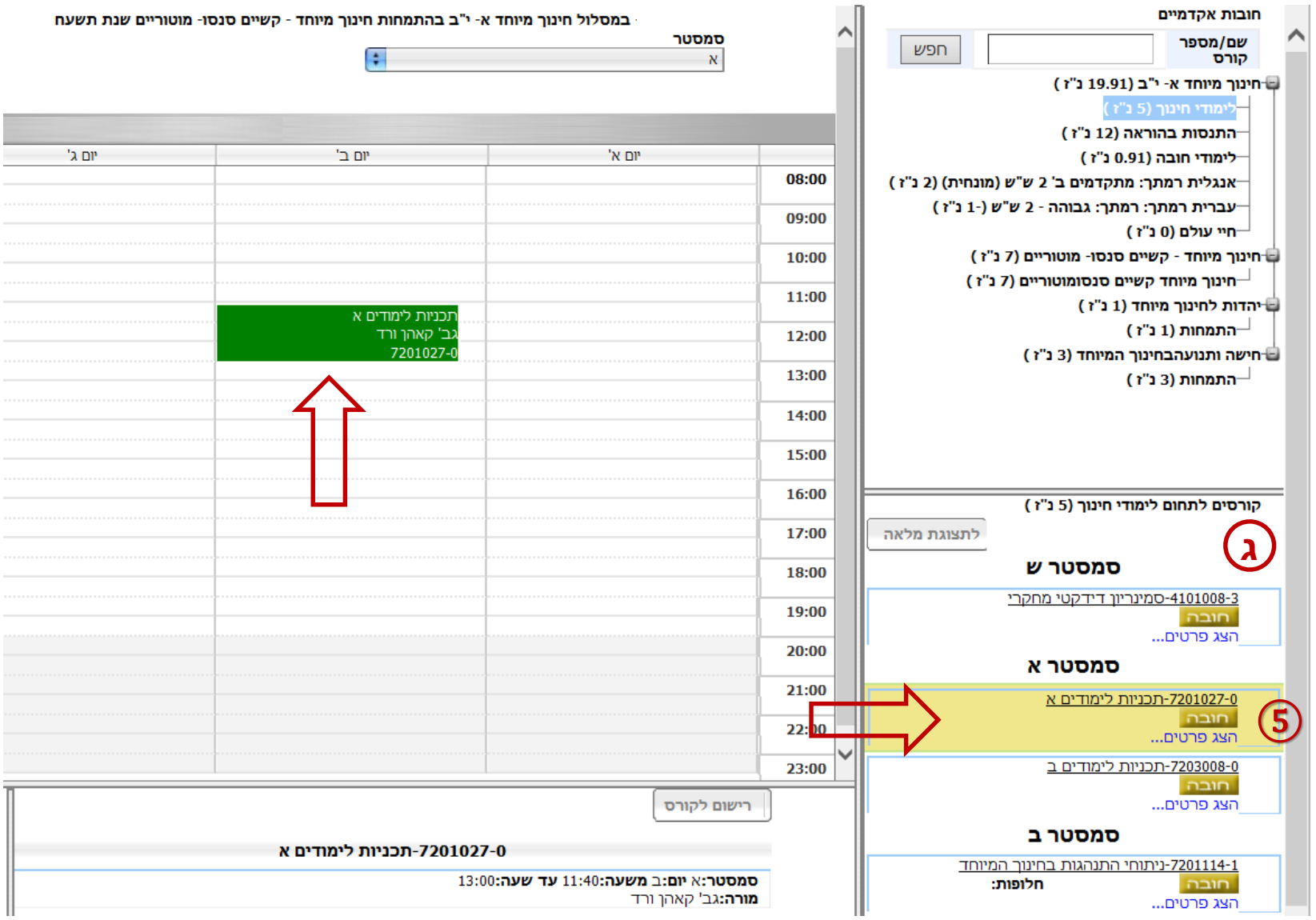

# 6. בכדי להירשם לקורס, יש ללחוץ על "רישום לקורס"

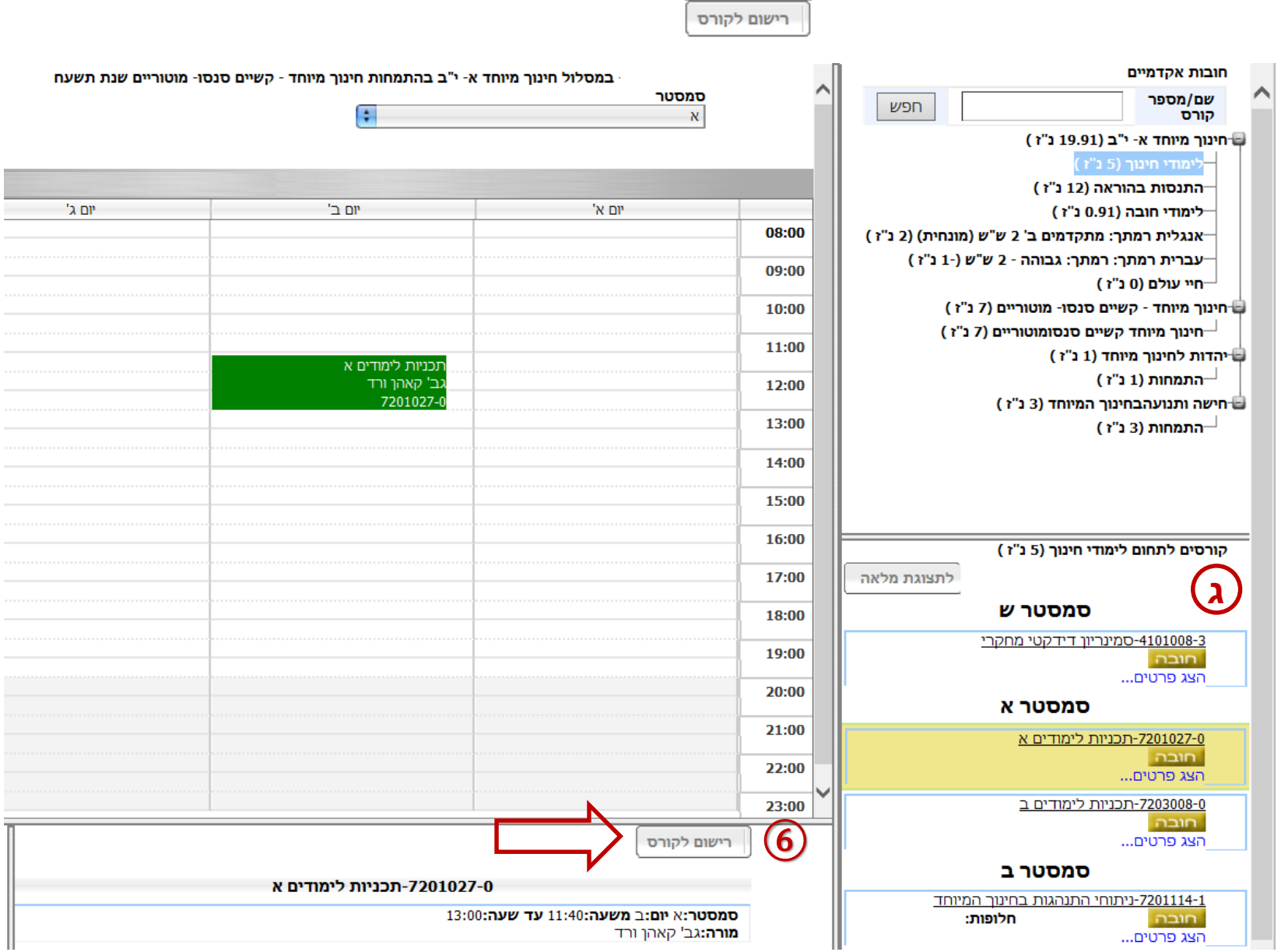

ä,

### בשלב זה יפתח חלון המאשר את הרישום לקורס.

7. יש ללחוץ על <mark>פגור</mark>

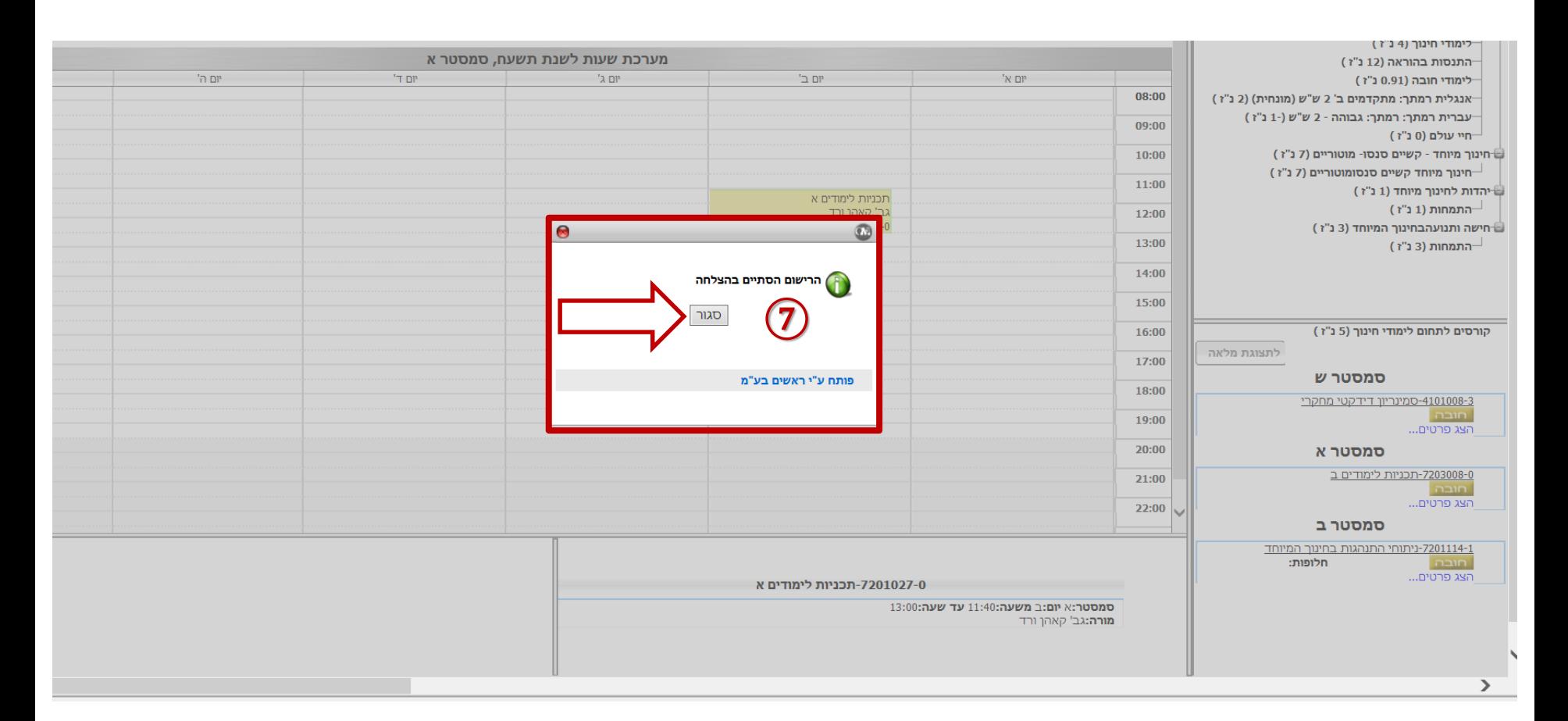

• יש לחזור על *הוראות הרשמה לקורס* )5 עד 7( לכל אחד מהקורסים שברשימת *חובות אקדמיים*.